#### The Cloud, AWS & Guacamole! **Applications Databases**  $111111111$  $111111111$  $111111111$ **Accessed via the Internet** User device  $111111111$  $111111111$ шшш Servers containing applications and databases

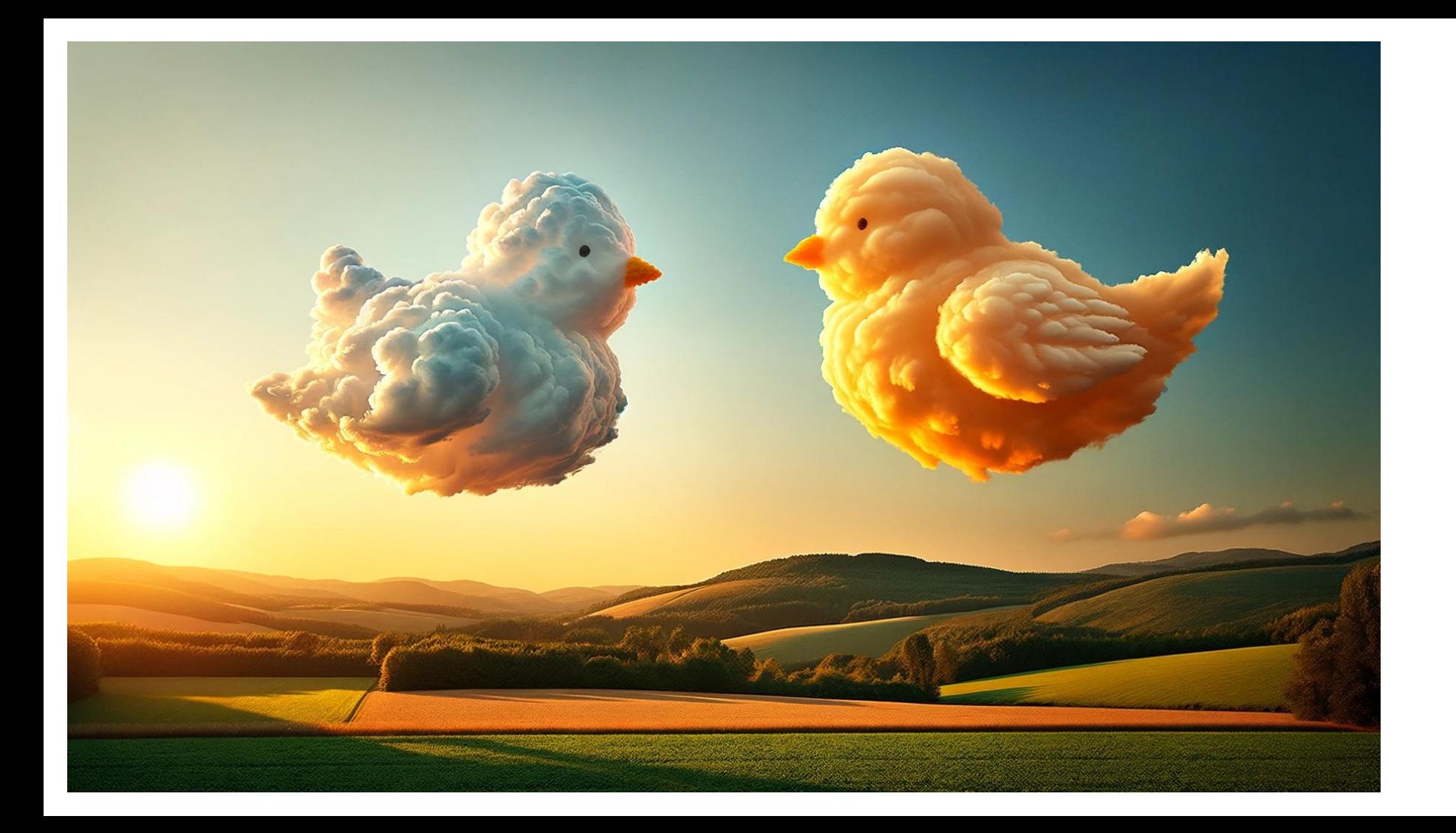

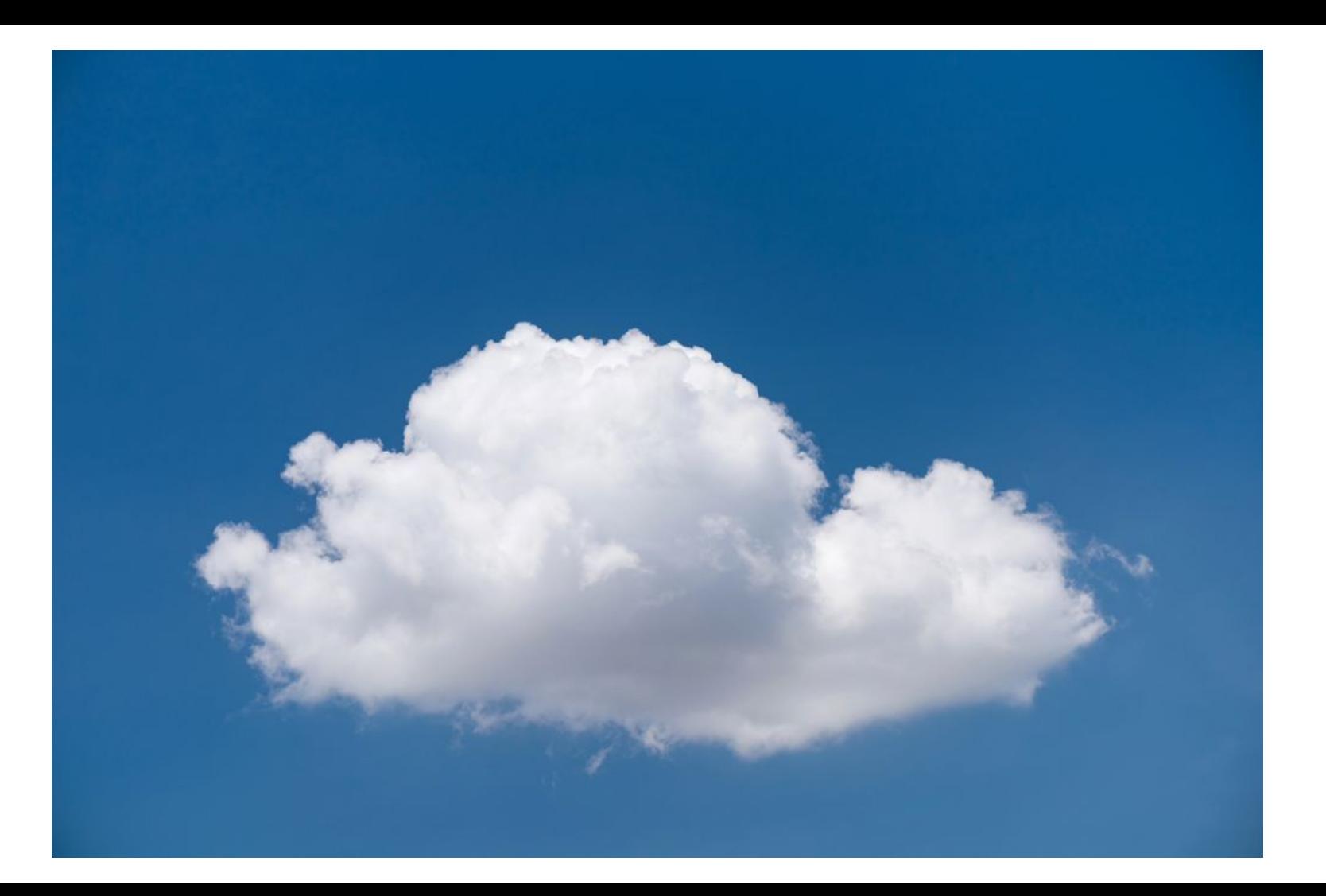

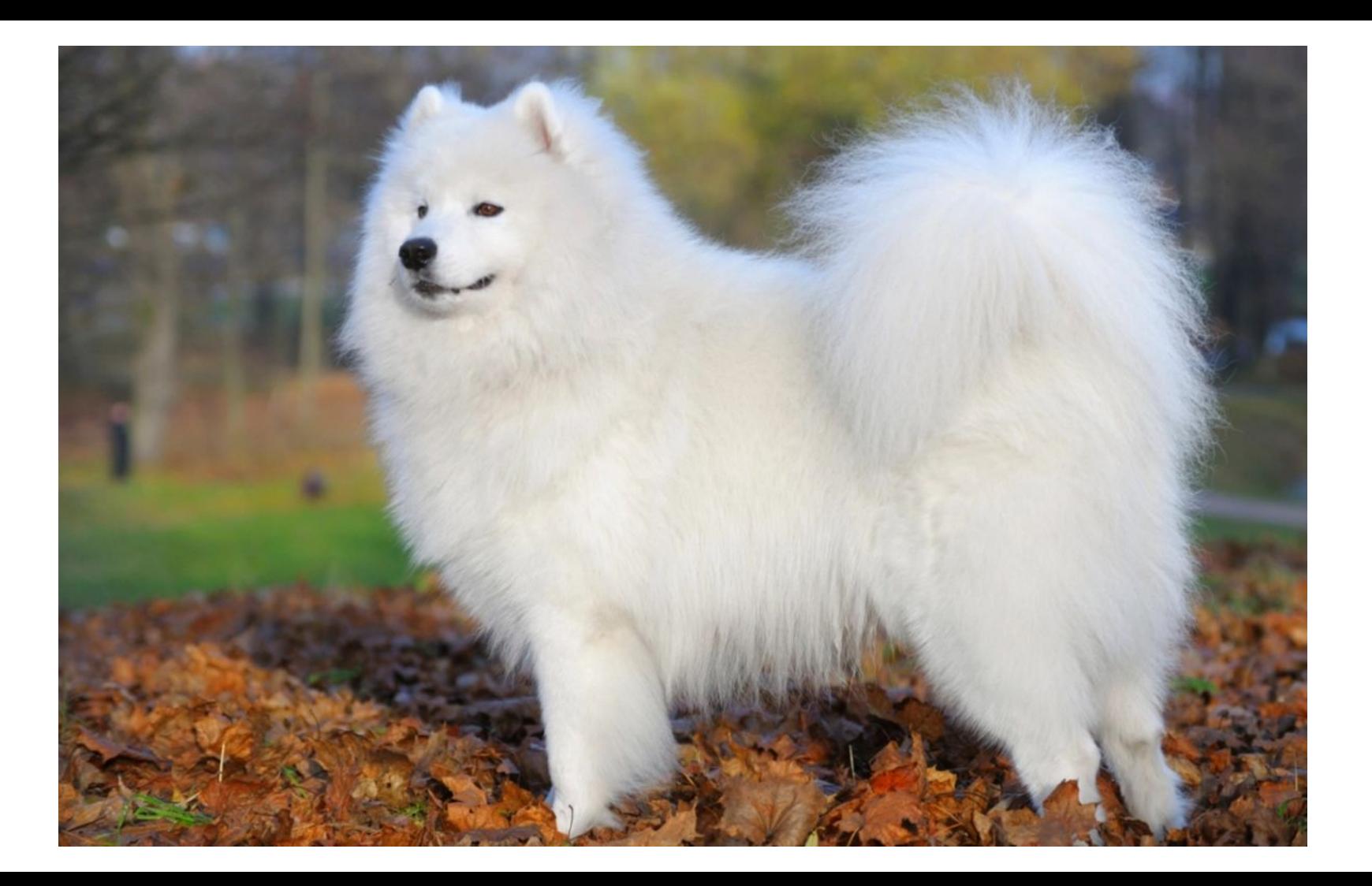

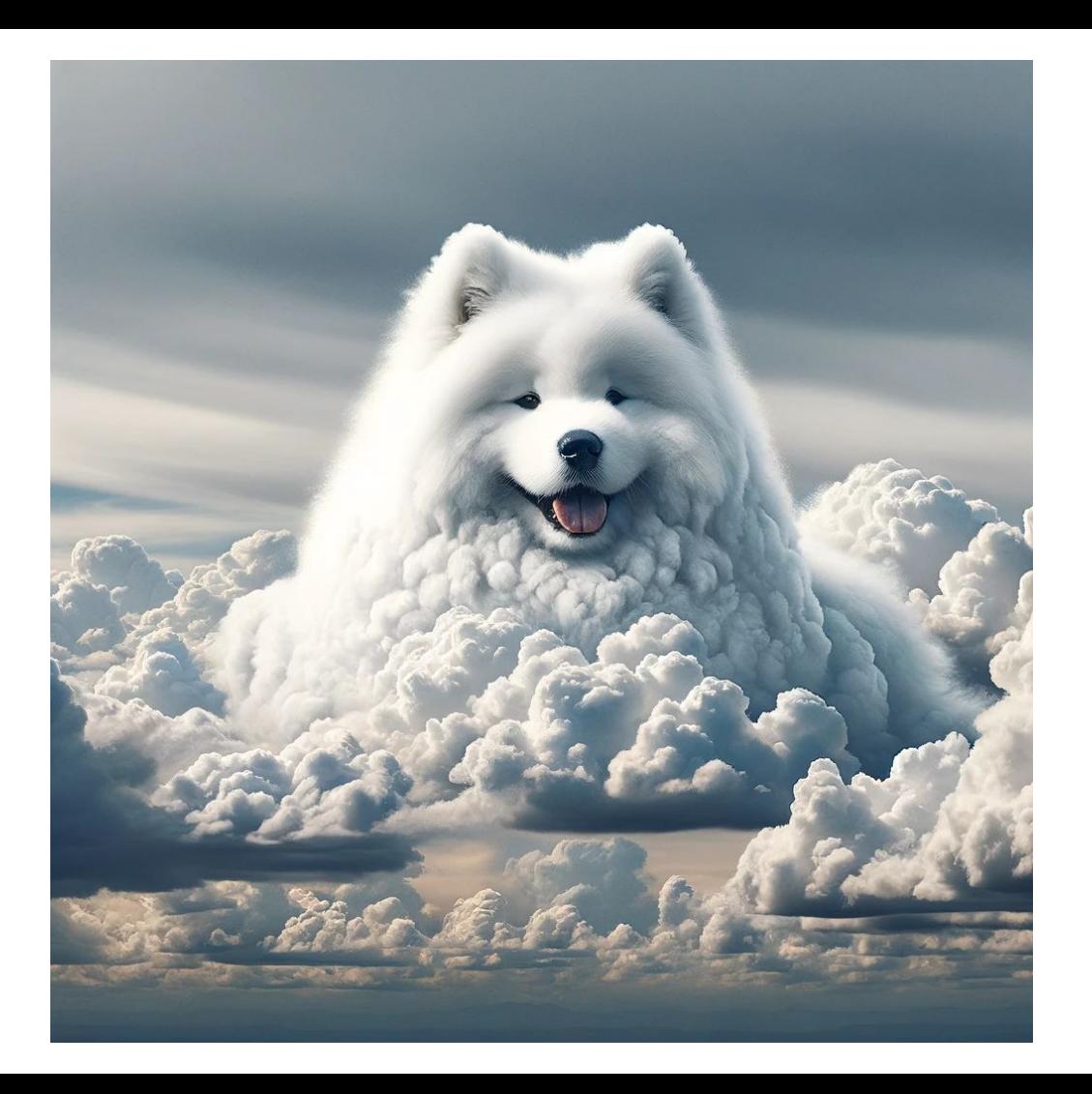

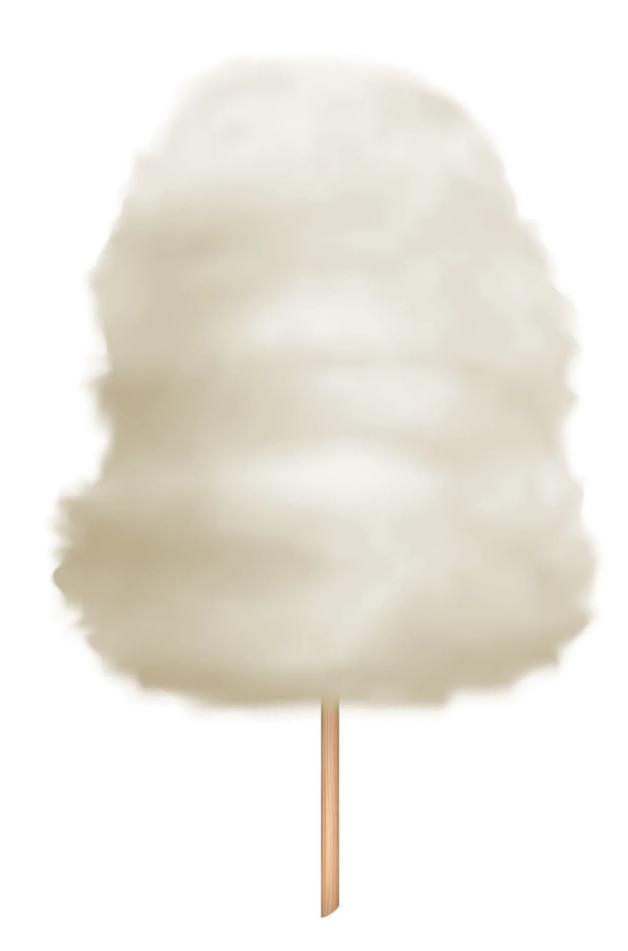

## The cloud is everywhere in our lives

#### Social Media Cloud Email Providers

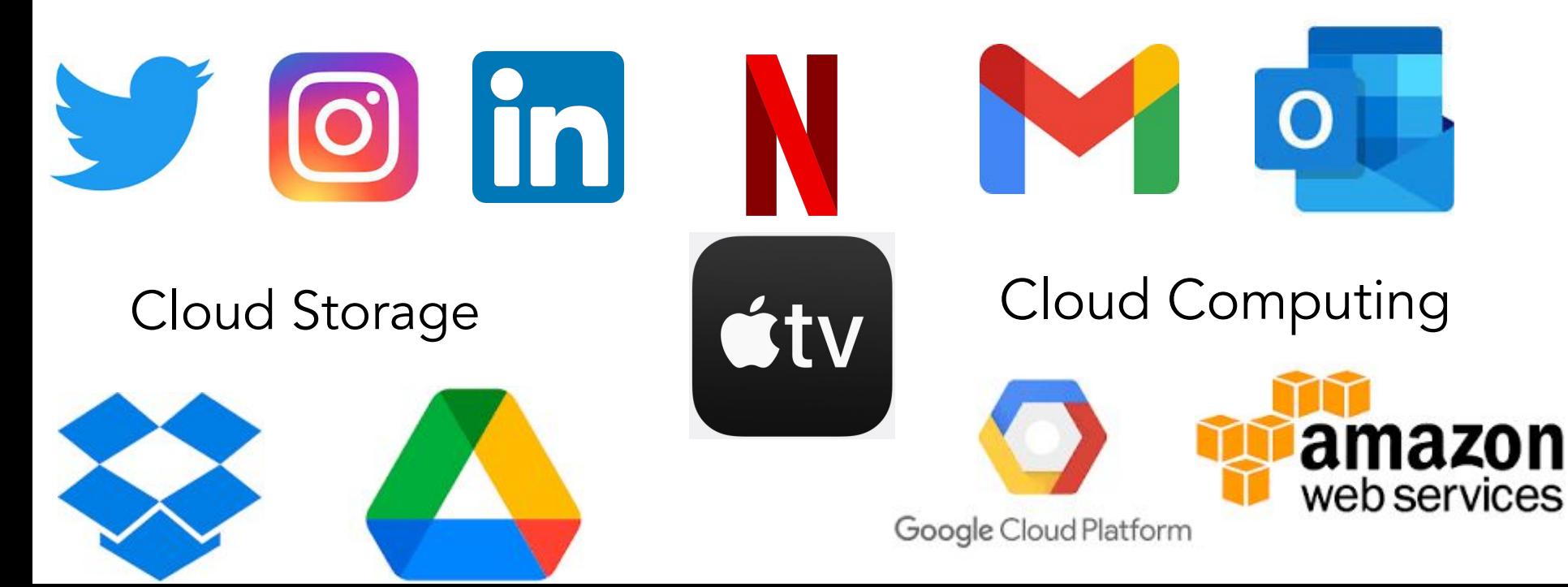

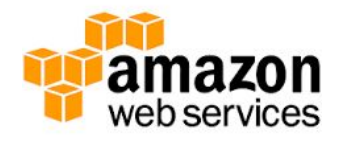

#### Data centers

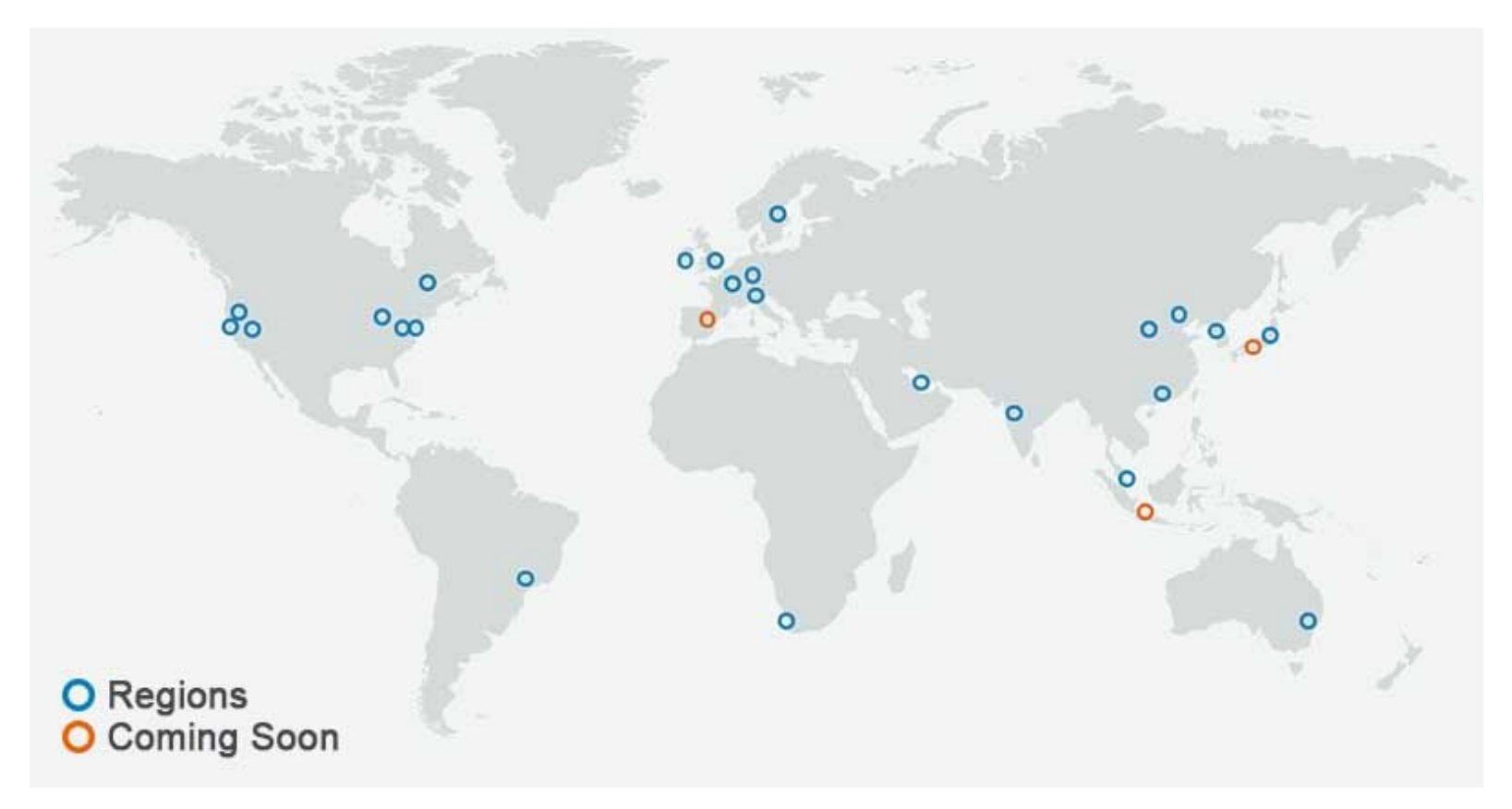

#### Data centers

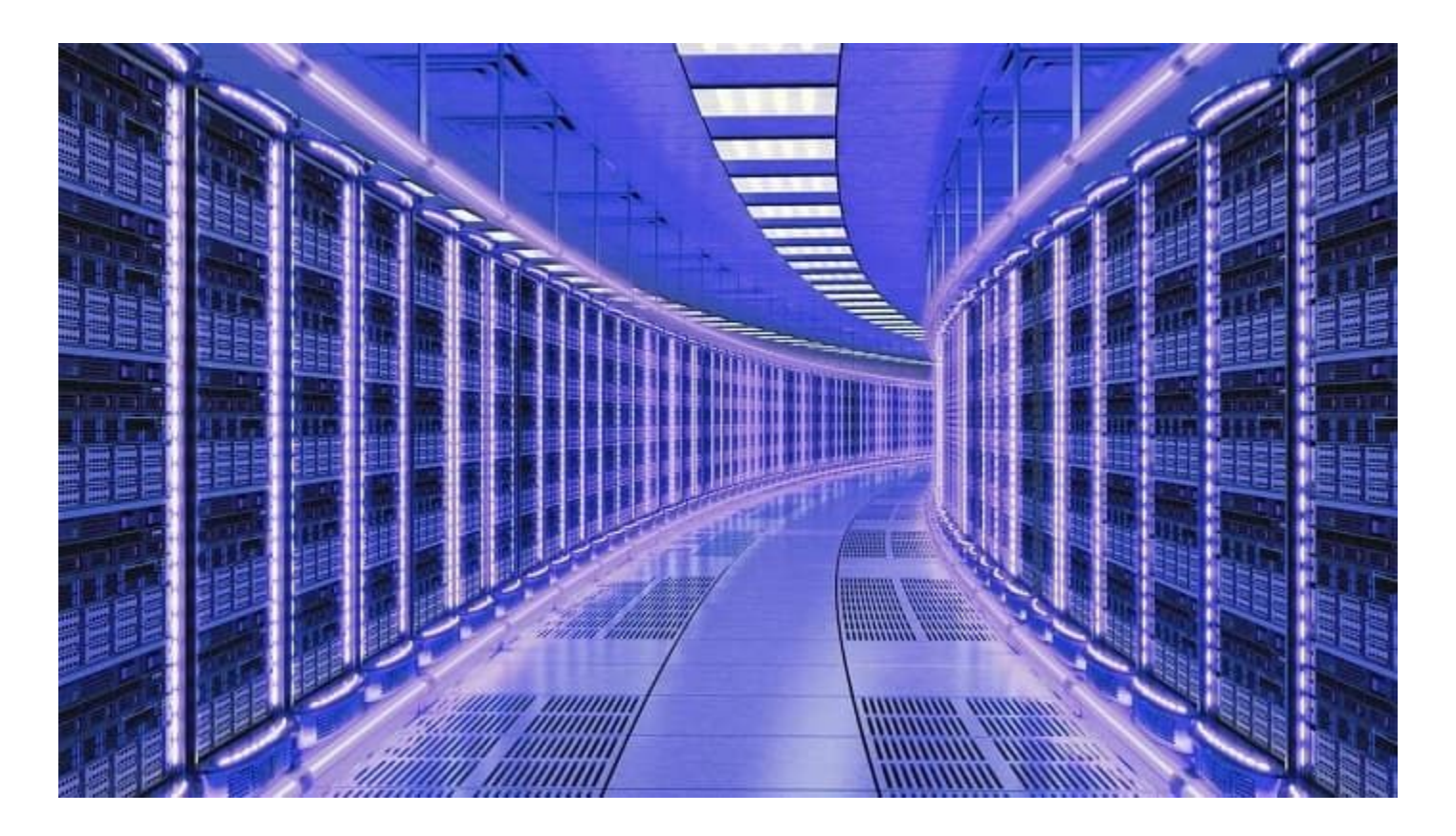

#### How does it work?

#### AMI: Amazon Machine Image

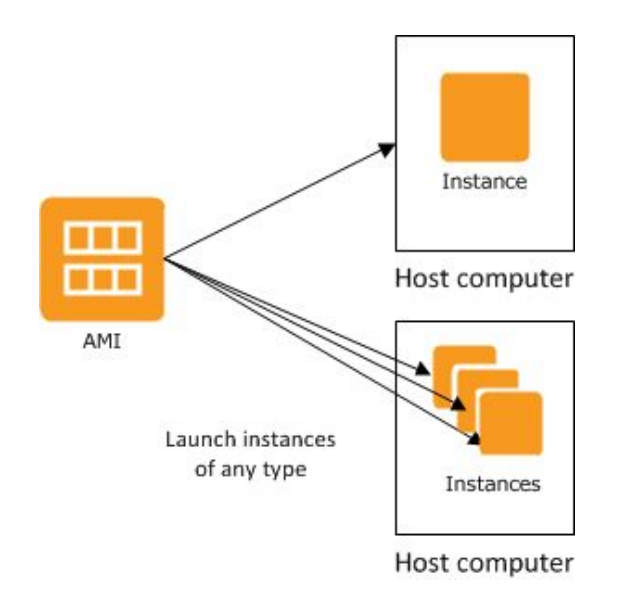

Base computer with all data and software for the workshop

## Terminology

- Creating an instance buying a brand new computer with software already installed
- Starting an instance turning that computer on
- Stopping an instance turning that computer off
- Terminating an instance setting that computer on fire and throwing it out of the window

#### Connecting to your Instance

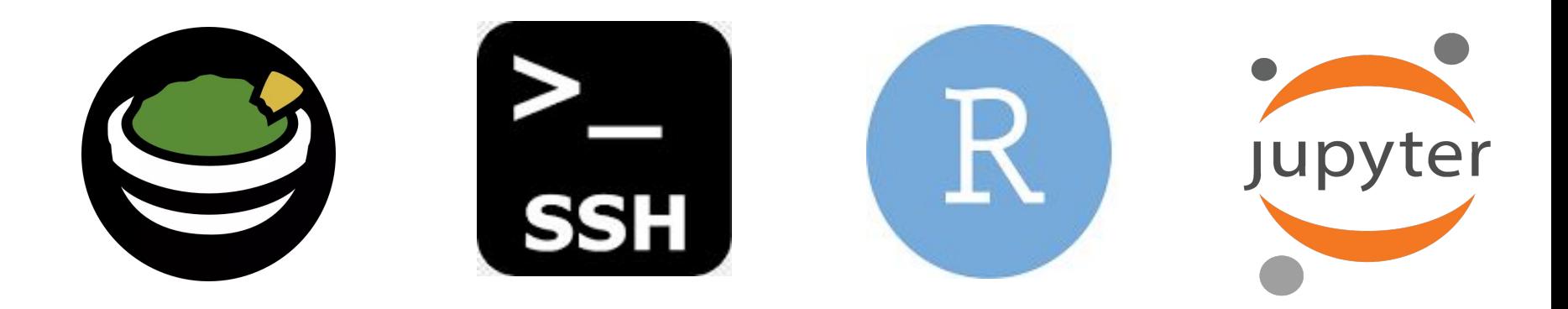

Remote desktop (Guacamole) Secure Shell (ssh) R Studio Server

Jupyter Notebook

## Connecting to your Instance

#### https://evomics.org/2024-workshop-on-genomics/

#### **EVOLUTION AND GENOMICS**

**WORKSHOPS I FARNING** PFOPLE **APPIY INFORMATION** 

Intensive and immersive training opportunities

Get ready for May 2023!

Many important details can be read on our FAQ page and our Housing and Transportation page

Instance addresses (check every day for your new one!)

Check here to view Faculty / Organiser / Instructor arrival and departure dates. Check out our Faculty for 2023 here and our Instructors for 2023 here

As is tradition, we will be having a T-shirt competition! Best T-shirt design will feature on the Workshop on Genomics 2023 T-shirts - get designing!

Workshop on Genomics 2023 BINGO!

Faculty lunches sign-up sheet

Our Code of Conduct contact points are Josie Paris & Joan Ferrer Obiol

## Connecting to your instance

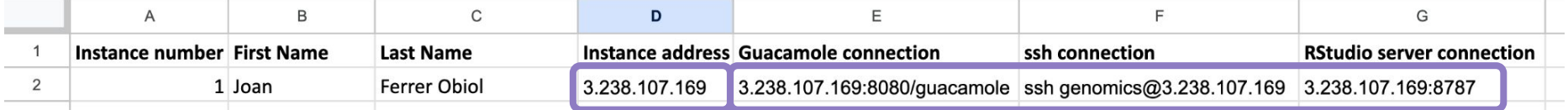

Find your name and check your instance address

Check how to connect to your instance using guacamole, ssh and the RStudio server

#### Connecting to guacamole

- 1. Open your preferred internet browser (i.e. chrome, firefox)
- 2. Paste your instance address followed by :8080/guacamole

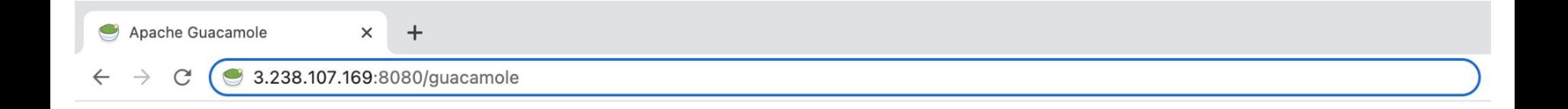

#### Connecting to guacamole

3. Enter the username "genomics" and password

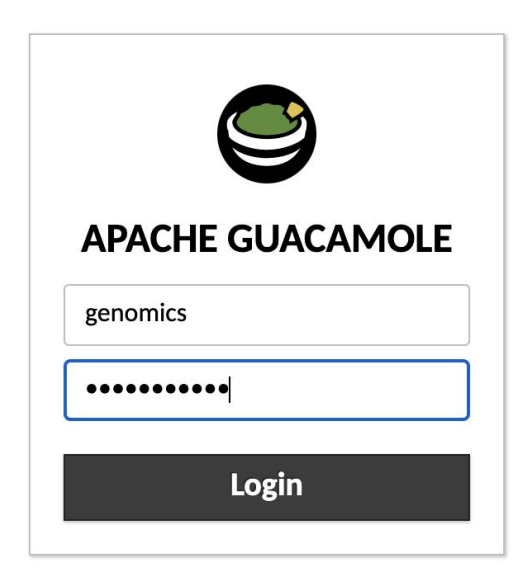

4. Select Desktop

#### **ALL CONNECTIONS**

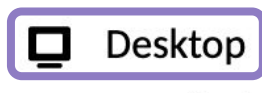

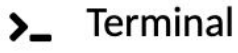

5. Enter the username "genomics" and password again

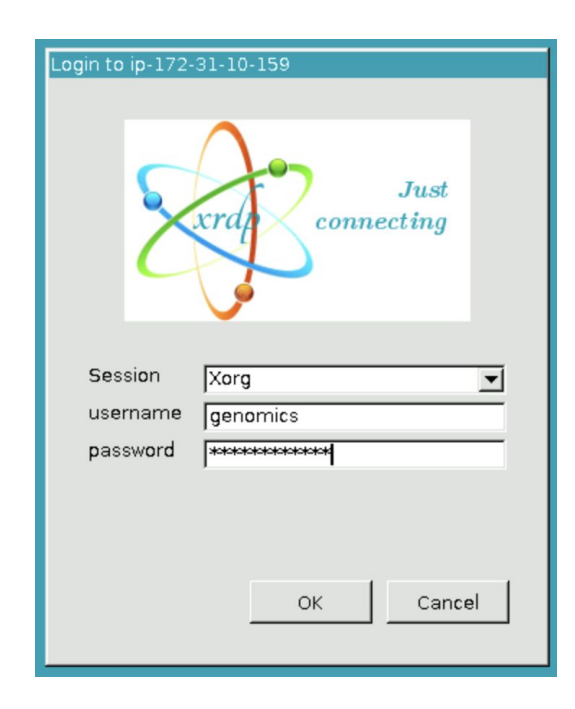

#### 6. Open a terminal window using the terminal icon

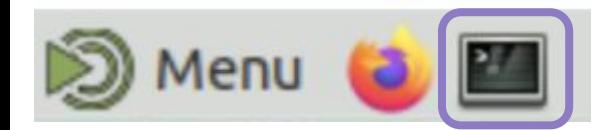

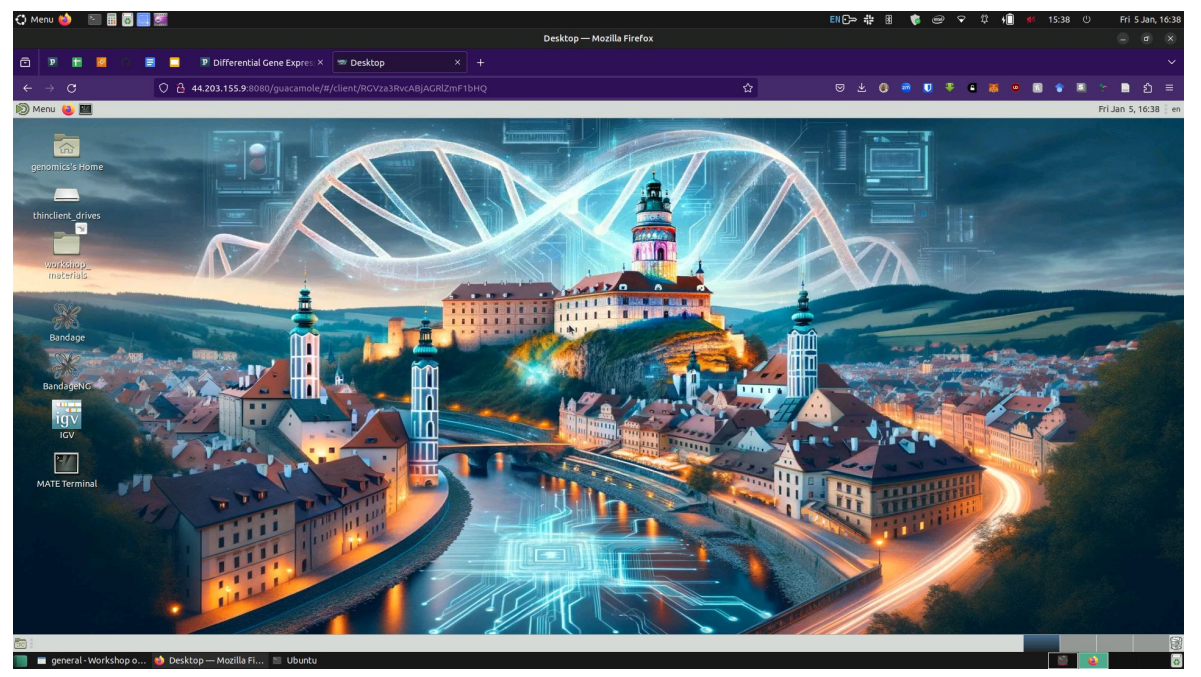

You are now ready to learn some UNIX!

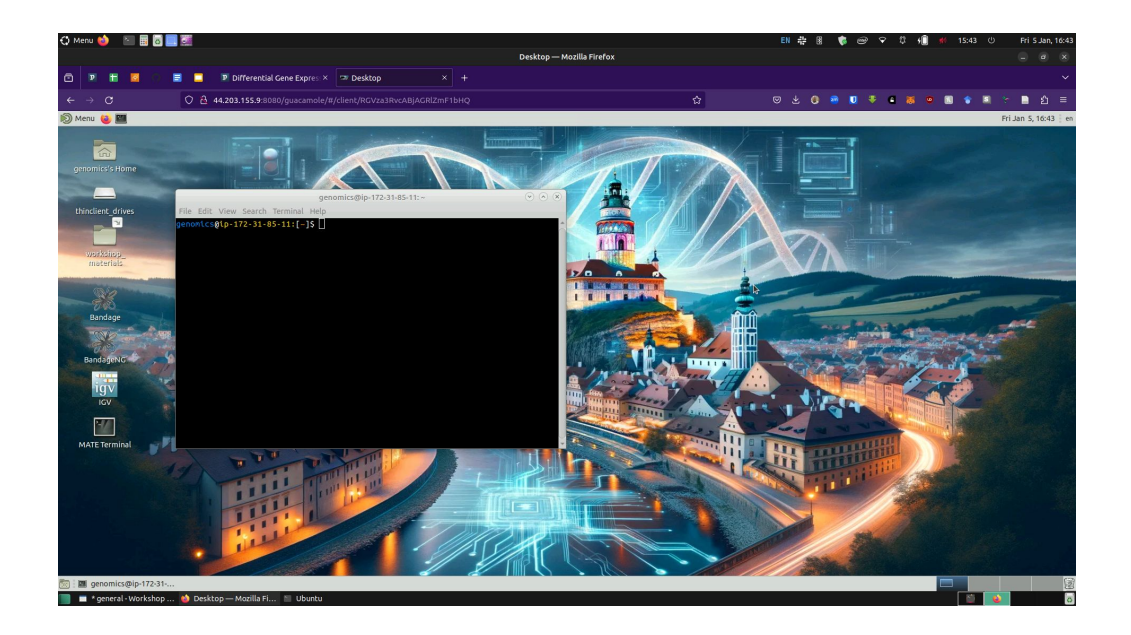

#### It's about as powerful as a laptop

## Connecting to guacamole terminal

When connecting to guacamole, select Terminal

#### **ALL CONNECTIONS**

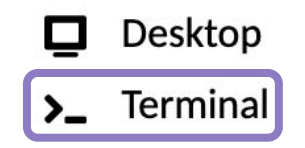

## Connecting to guacamole terminal

Enter the password

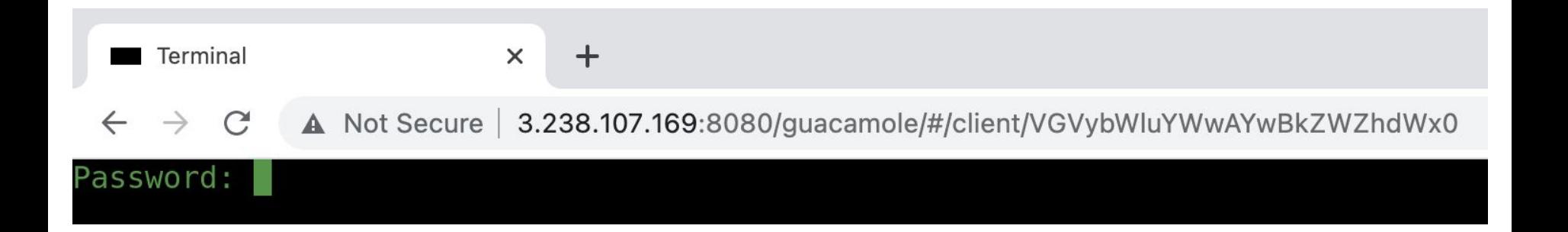

## Connecting to guacamole terminal

#### And you are ready to use the terminal

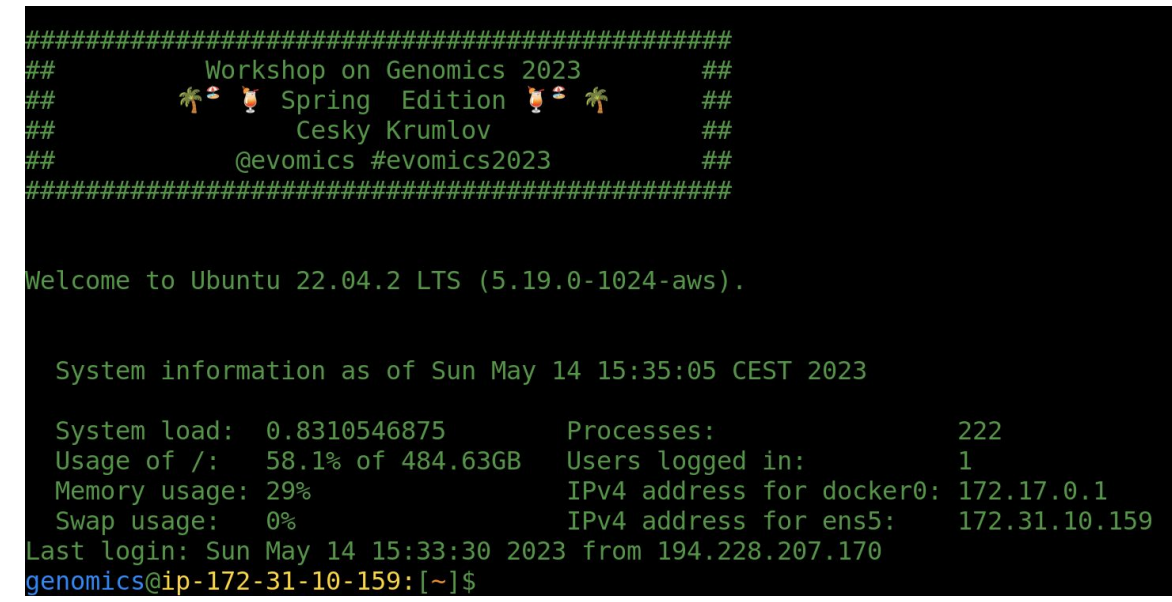

## Copying and Pasting

Try to avoid copying and pasting wherever possible

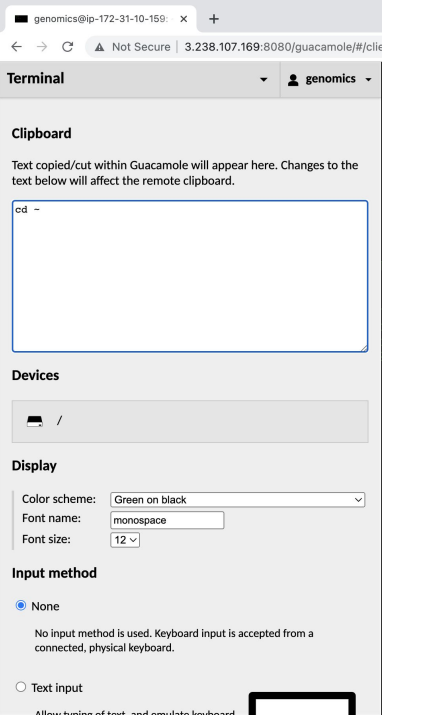

But if you need it:

- 1. Press Ctrl+Alt+Shift (Mac: Ctrl+Opt+Shift)
- 2. Paste the text in the pop-up box
- 3. Press Ctrl+Alt+Shift (Mac: Ctrl+Opt+Shift) again
- 4. Paste into the instance using right click

# Connecting through SSH

- 1. Open your preferred terminal on your laptop
- 2. Type ssh genomics@[instance address]

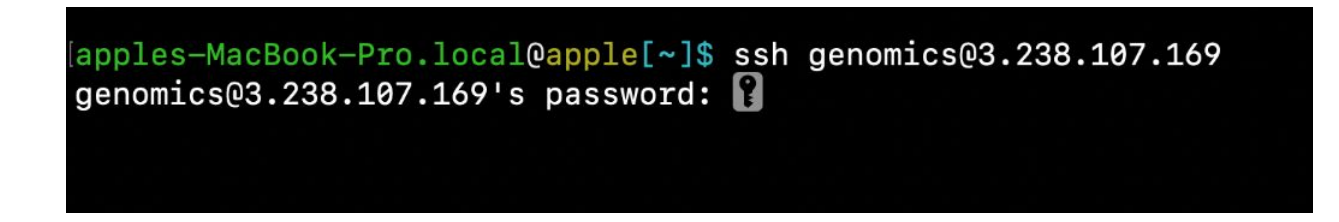

3. Enter the password

## Connecting through SSH

#### And you are ready to use the terminal

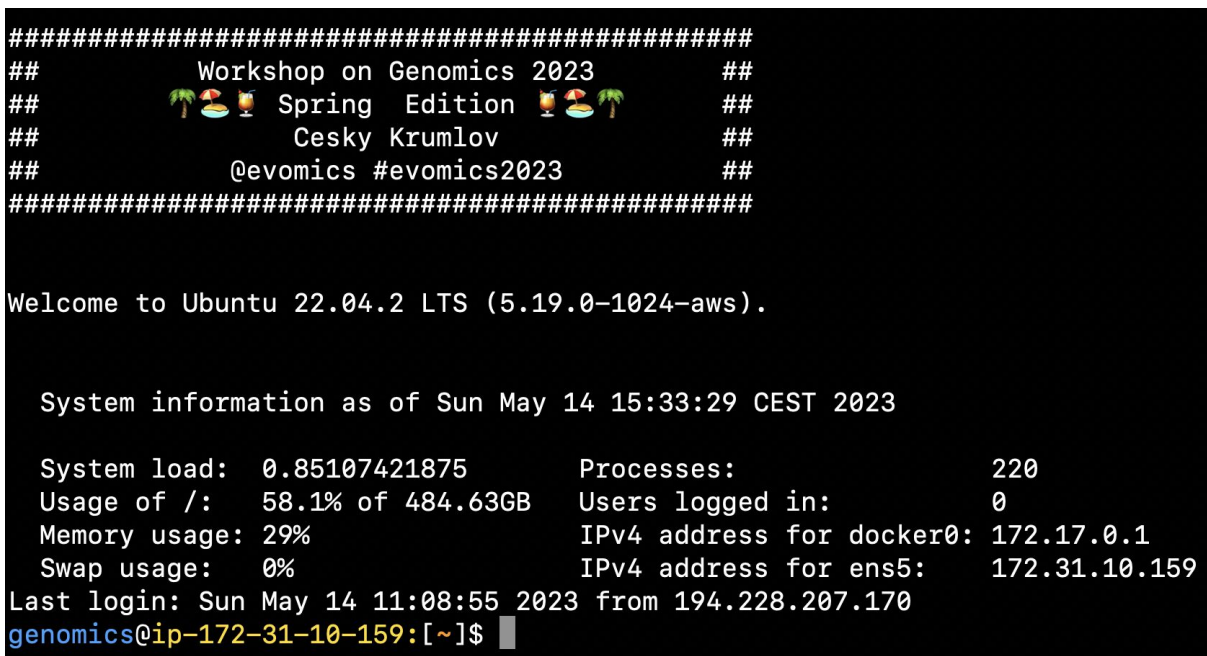

### Connecting to the RStudio server

- 1. Open your preferred internet browser (i.e. chrome, firefox)
- 2. Paste your instance address followed by :8787

#### Connecting to the RStudio server

3. Enter the username "genomics" and password

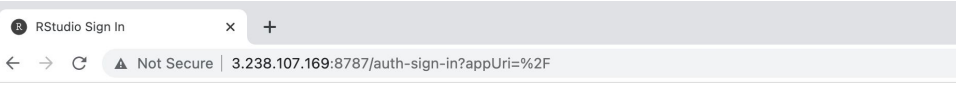

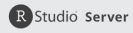

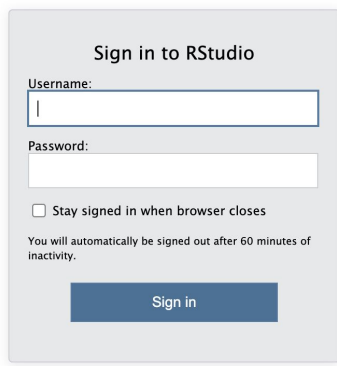

### Connecting to the RStudio server

#### 4. You are now connected to R Studio in your instance

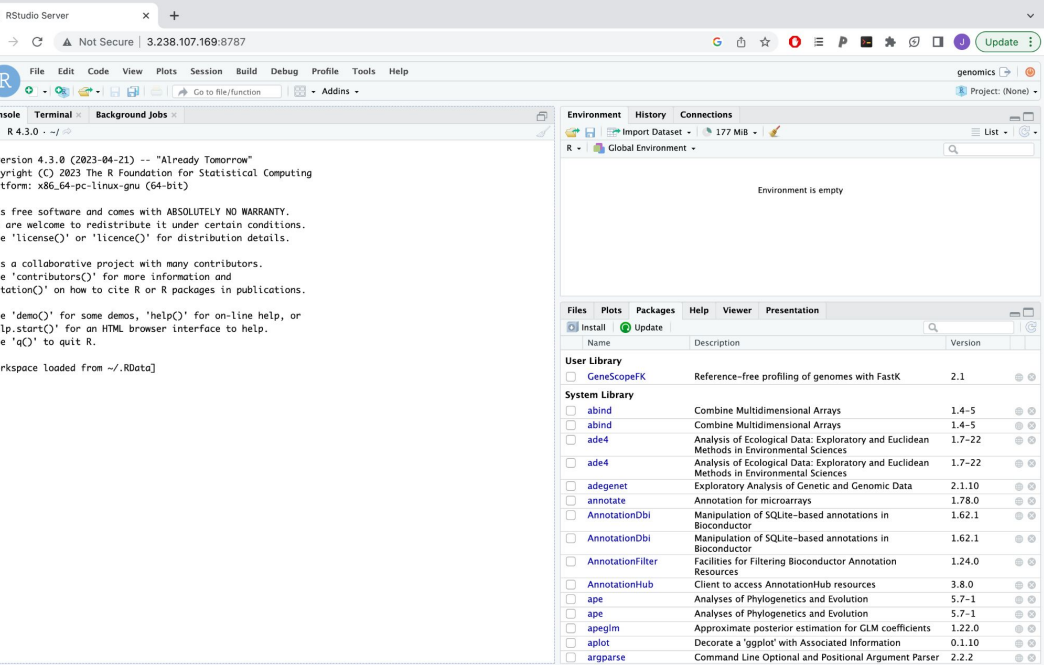

## Before starting the UNIX session

The instance address will change every day after we stop and restart the instances.

Each morning, you will need to return to the "Instance address spreadsheet" on the webpage, retrieve your new address and login again using the type of connection you need

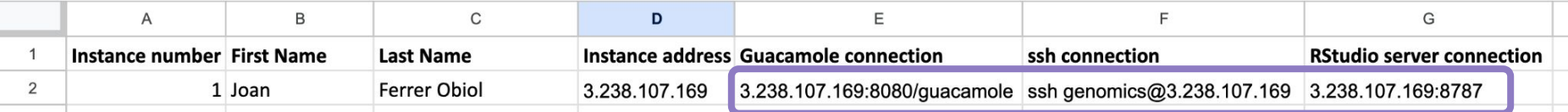

## Before starting the UNIX session

Connect to your instance and open terminal

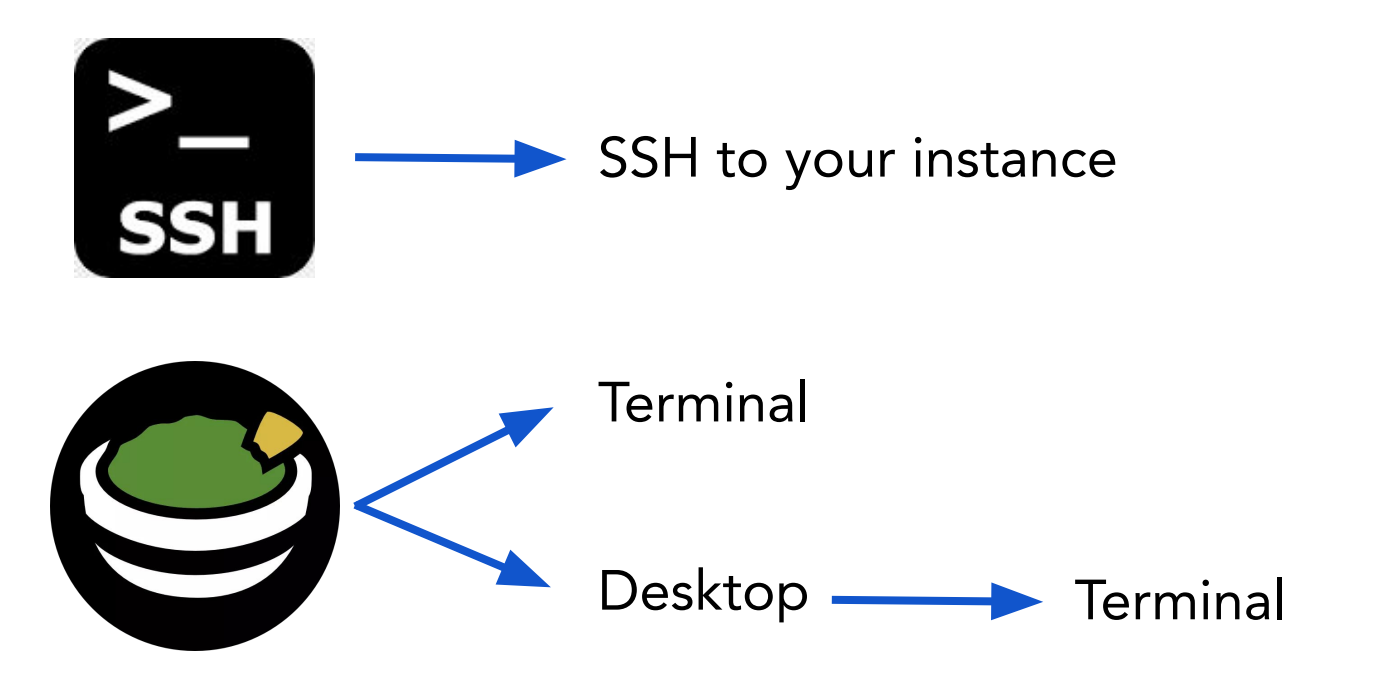

## Before starting the UNIX session

Make sure that you can type the following characters:

- **●** tilde (~)
- **●** backslash (\)
- **●** pipe (|)
- $\bullet$  carat  $(^\wedge)$

If you can't type these characters, get our attention!

#### Before starting the UNIX session!

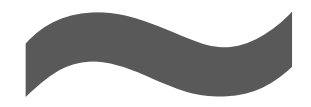

#### tilde /'tɪldə, 'tɪldi/

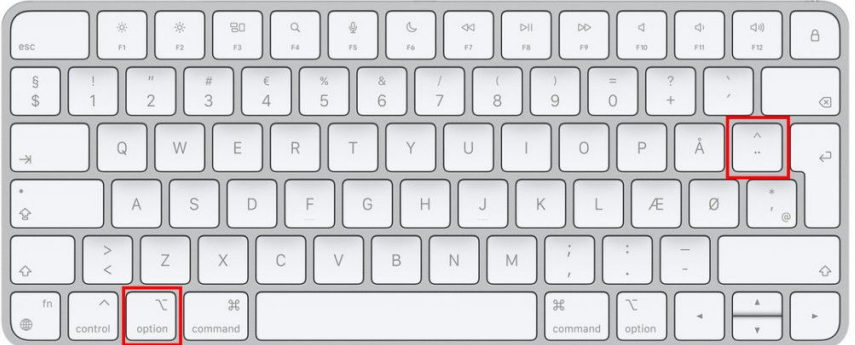

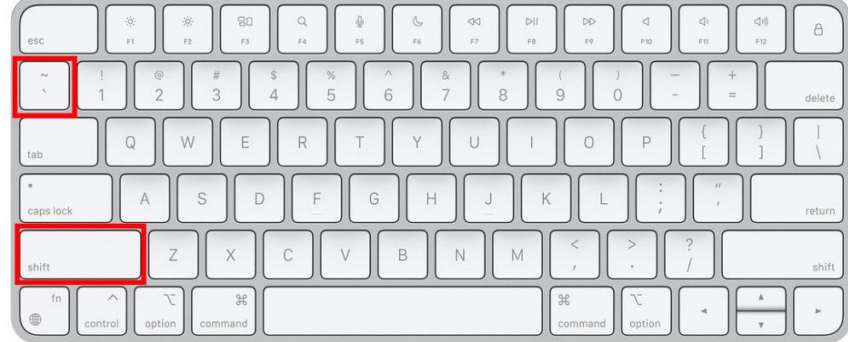

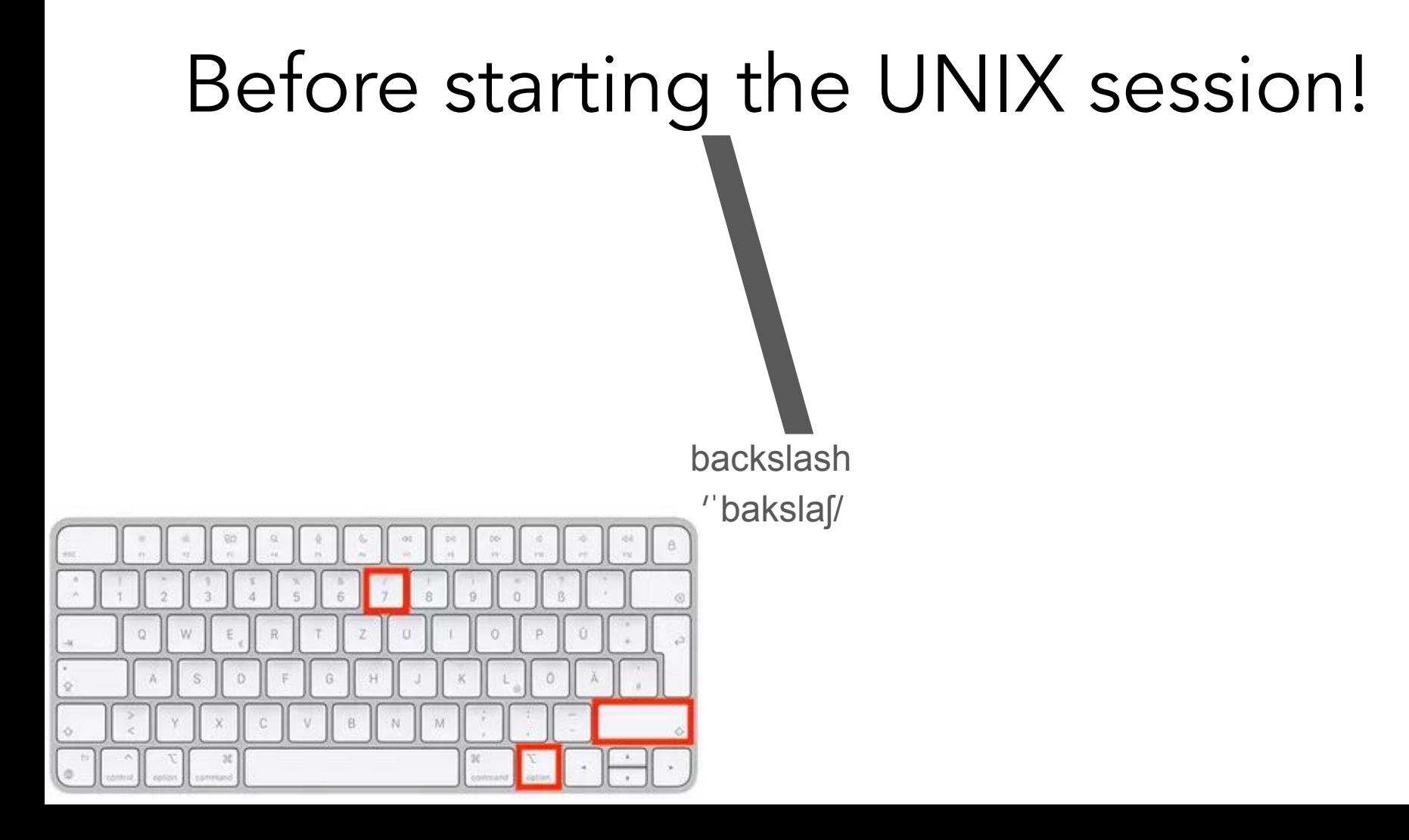

# Before starting the UNIX session! |

vertical bar pipe

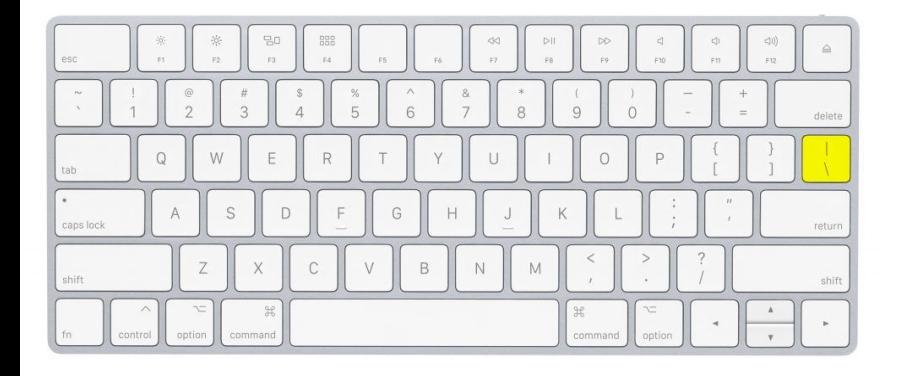

# Before starting the UNIX session!

Caret  $/$ k $\epsilon$ Jət $/$ 

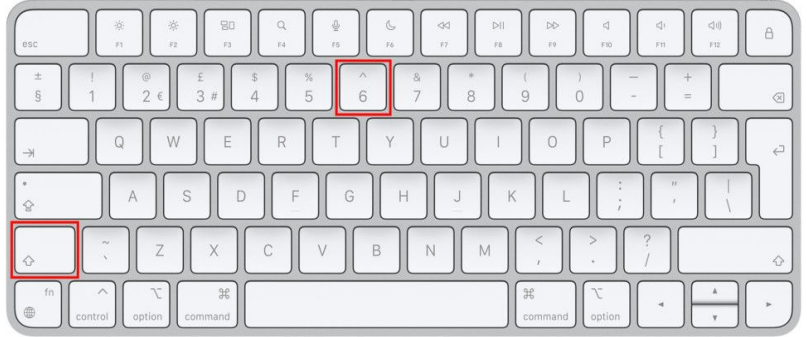

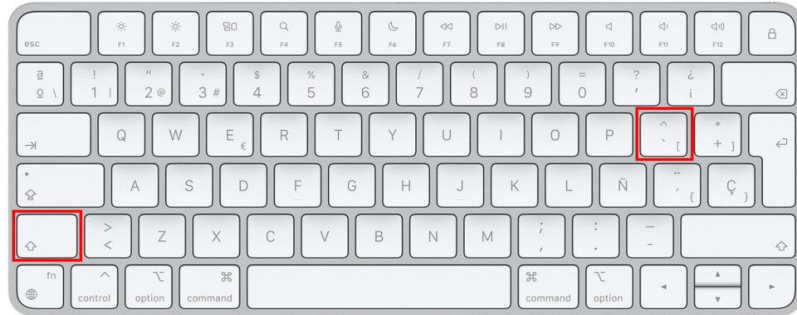

#### $\circ$  $\leftarrow$

#### ○ <u>&</u> 54.165.119.84:8080/guacamole/#/cli

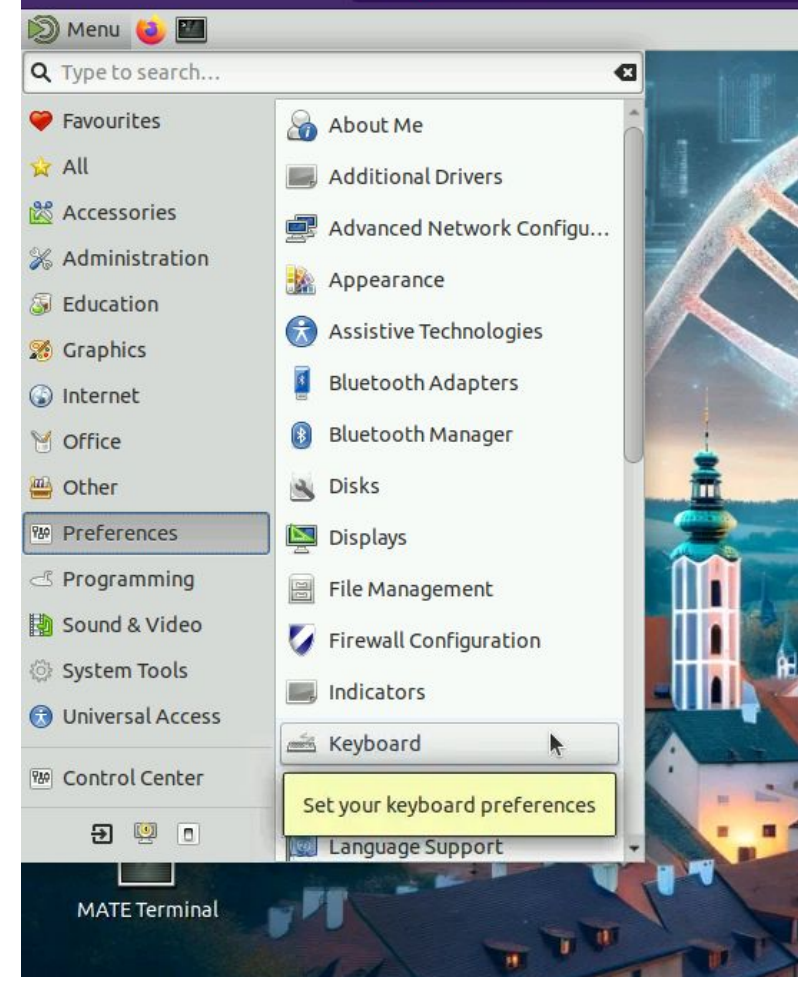

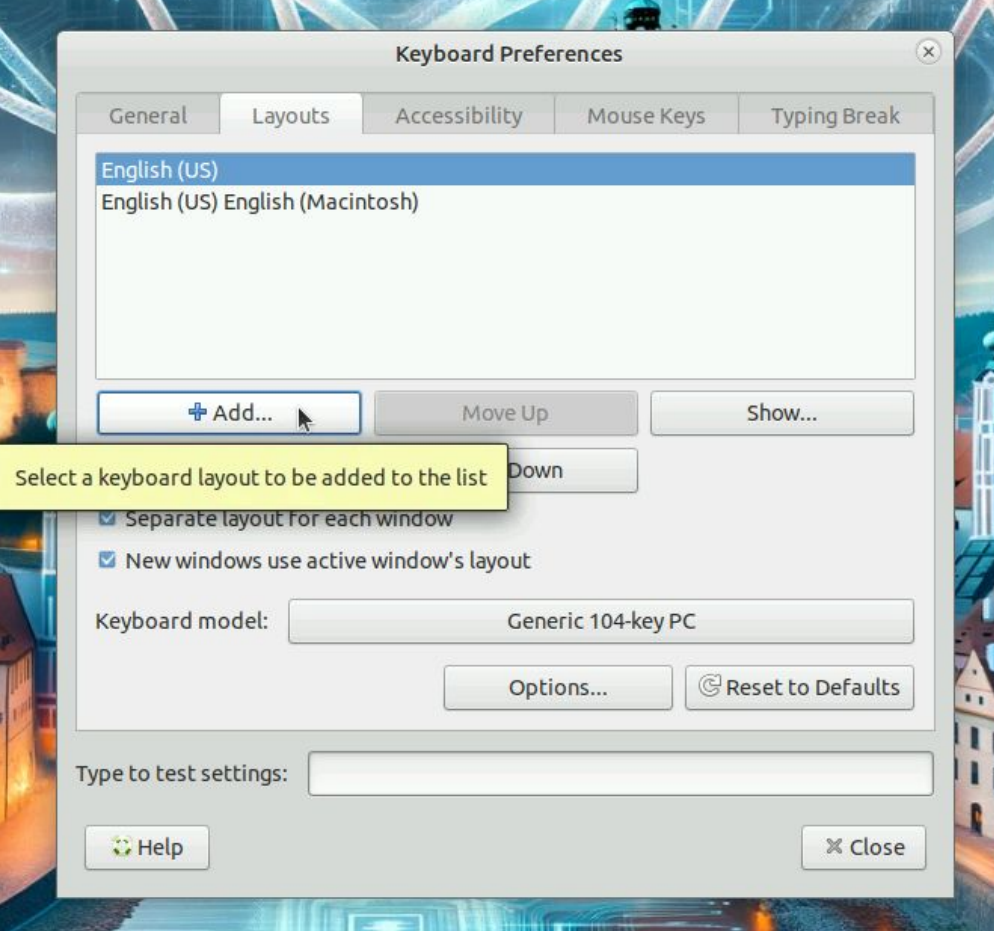

╫

 $\bullet$   $\blacksquare$ 

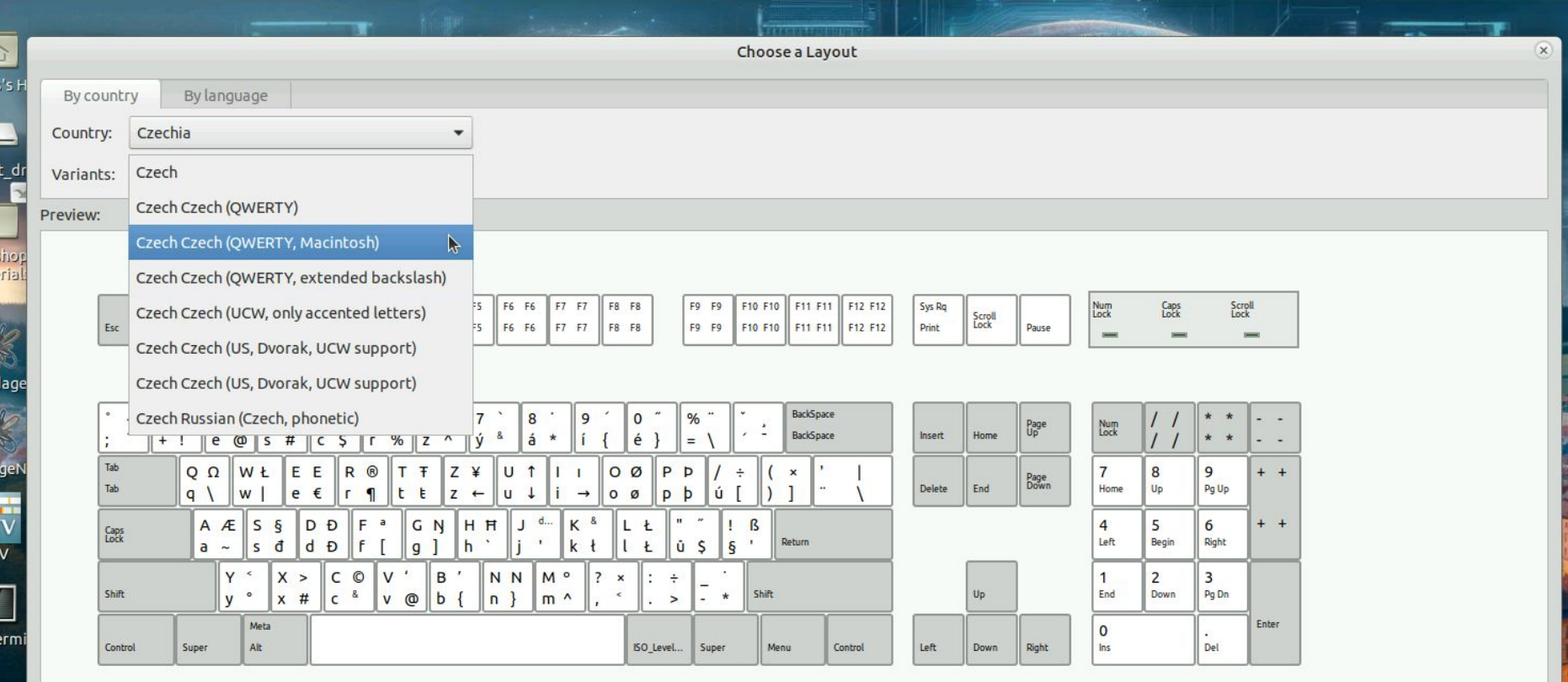

 $P$ Print

 $1 - 1$ 

Ŧ

ı.

#### Installation and Software Managers

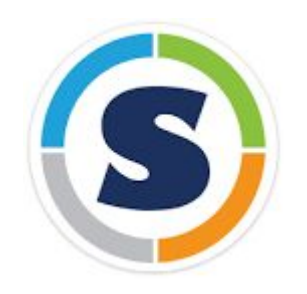

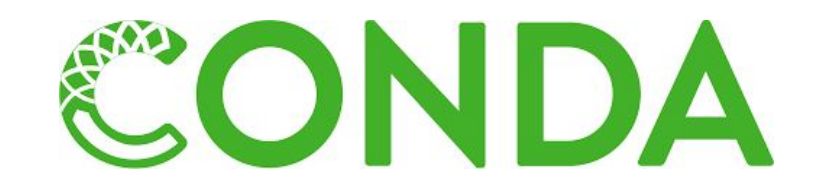

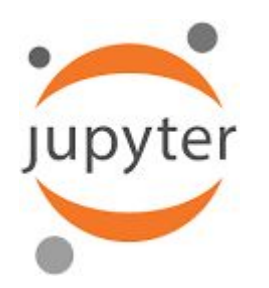

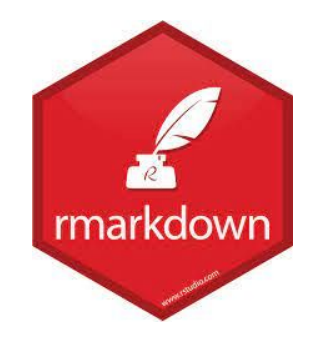